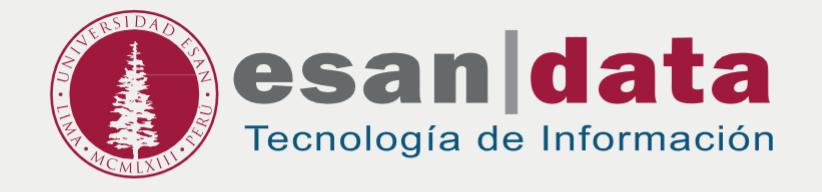

## Manual dirigido al alumno: **INSTALACIÓN DE BIZAGI STUDIO**

Elaborado por: **Unidad de Laboratorio**

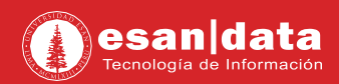

## **1: Descarga del software**

Ingrese a la siguiente URL: <https://www.bizagi.com/es/plataforma/studio>

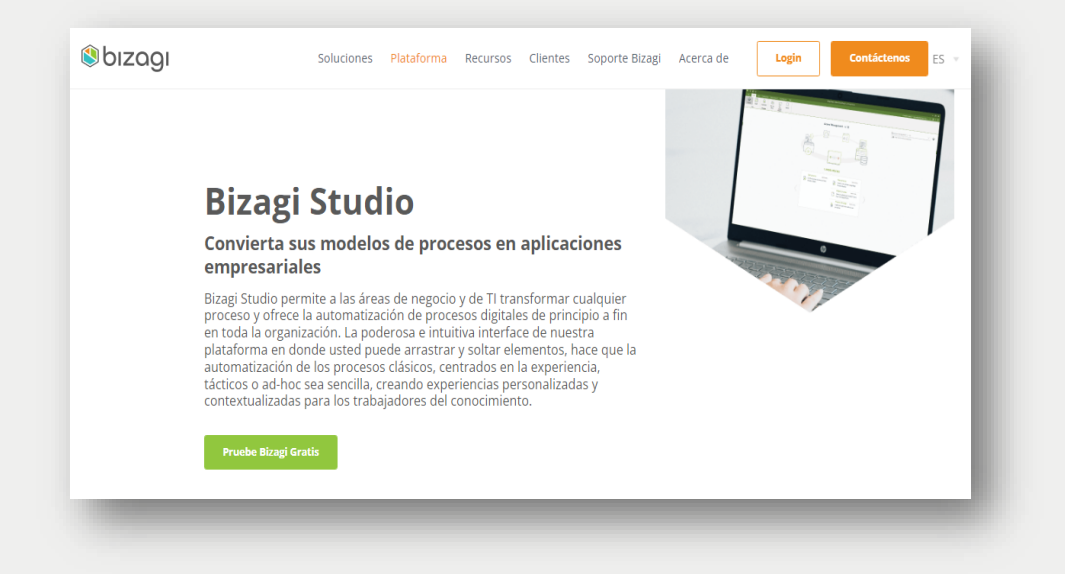

**•** Regístrese o también puede ingresar con su cuenta google de la Universidad :

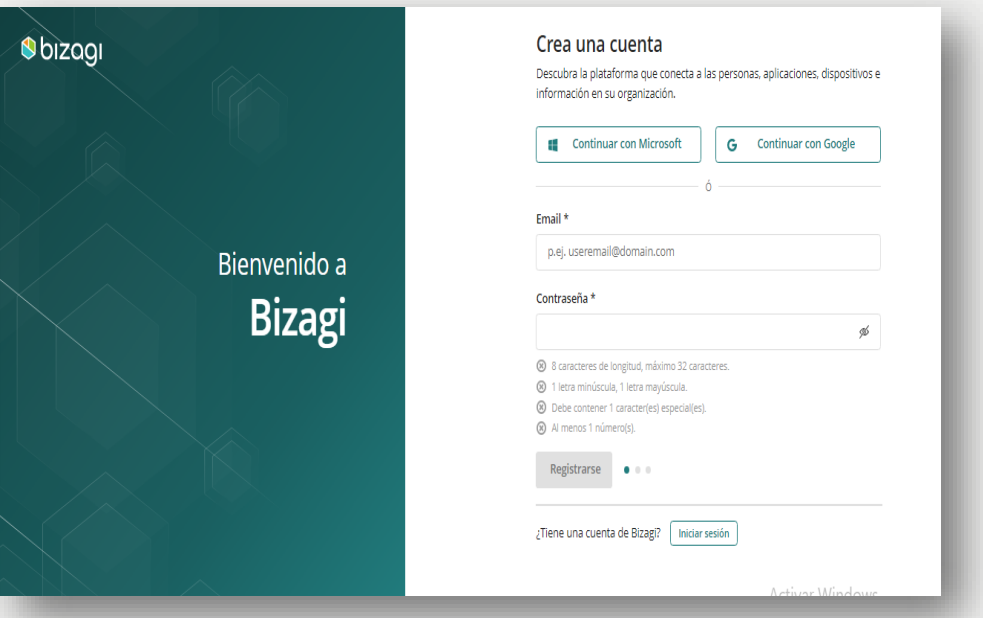

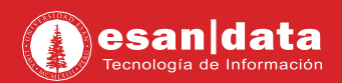

**•** Complete el siguiente formulario:

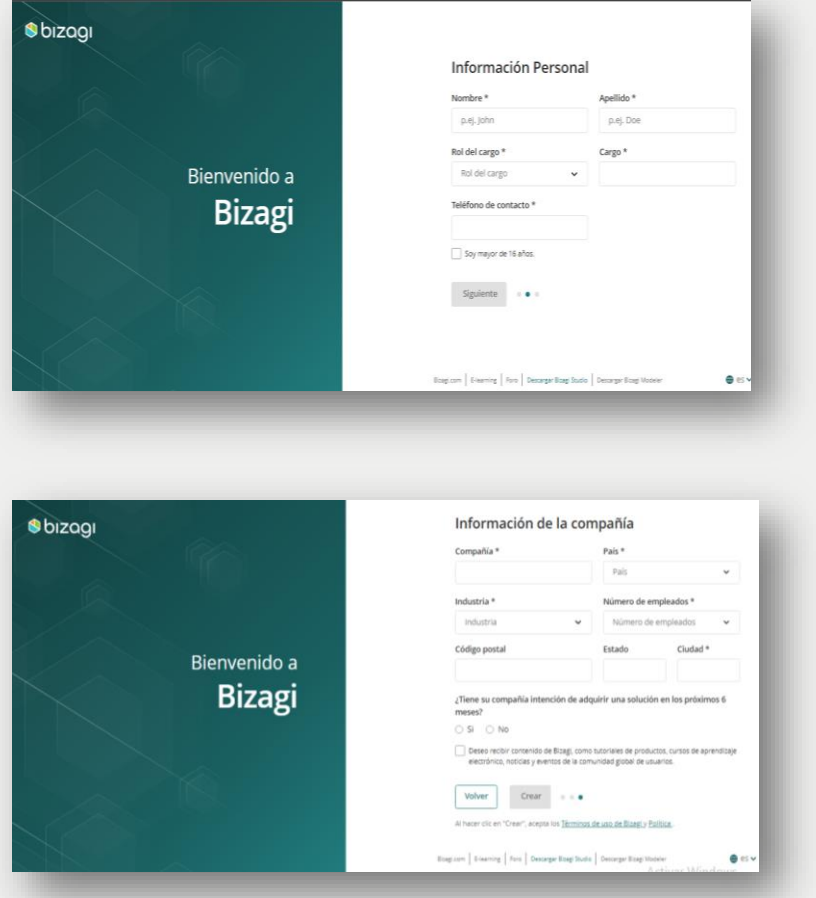

**•** Luego de ello, le aparecerá la siguiente imagen:

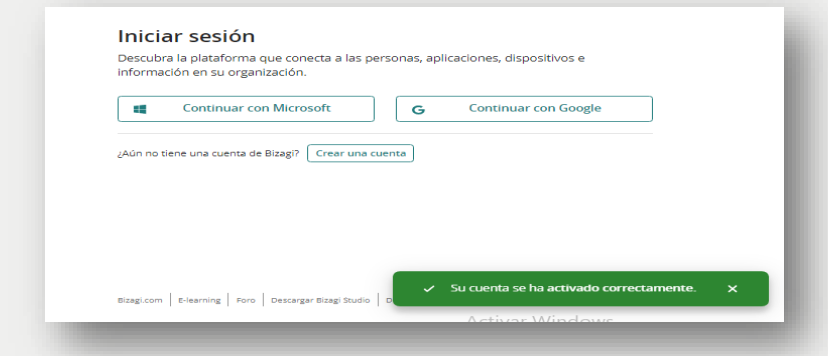

**•** Automáticamente comenzará a descargar el software

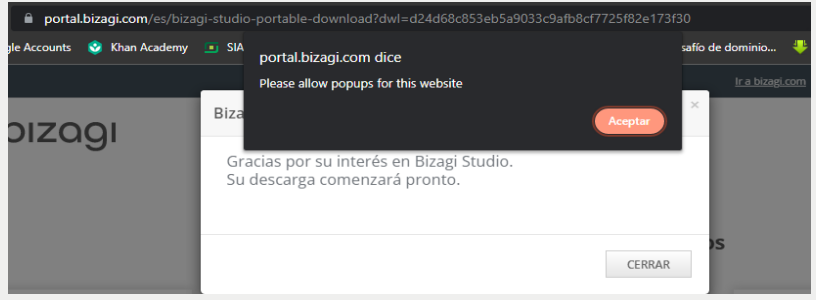

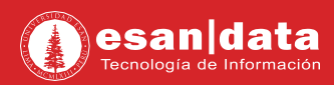

## **2: Instalación de Software:**

**•** Ejecute el instalador.

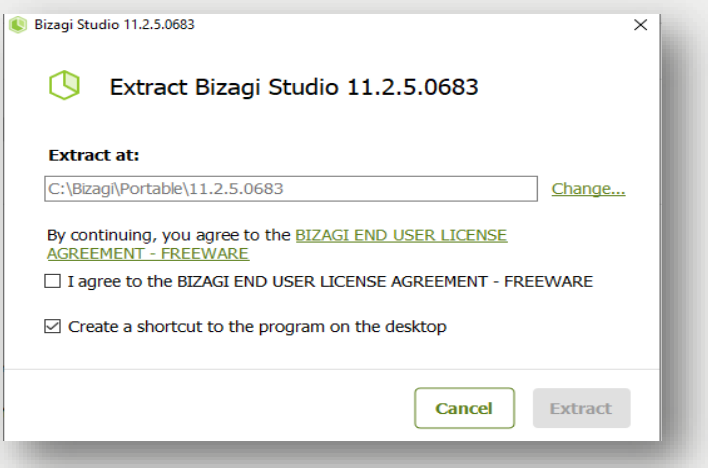

**•** Elija la ruta de instalación y seleccione los 2 check y click en **"Extract"**.

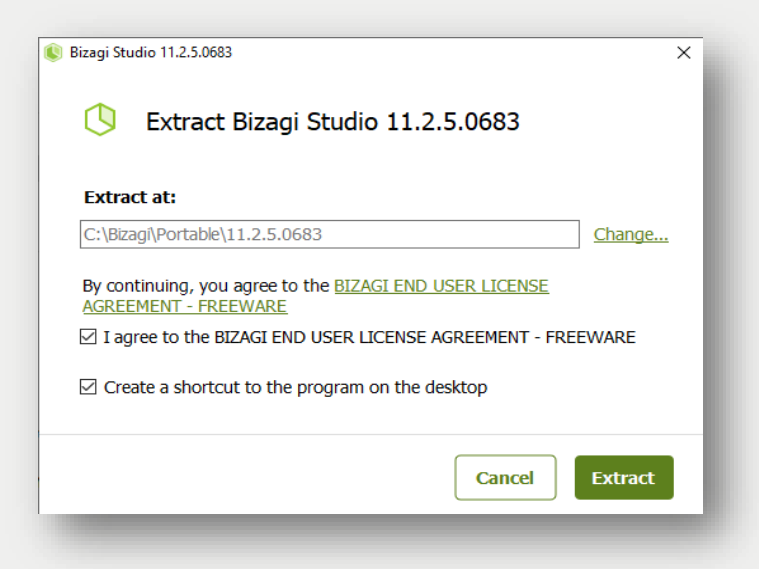

**•** Espere a que cargue la extracción del programa**".**

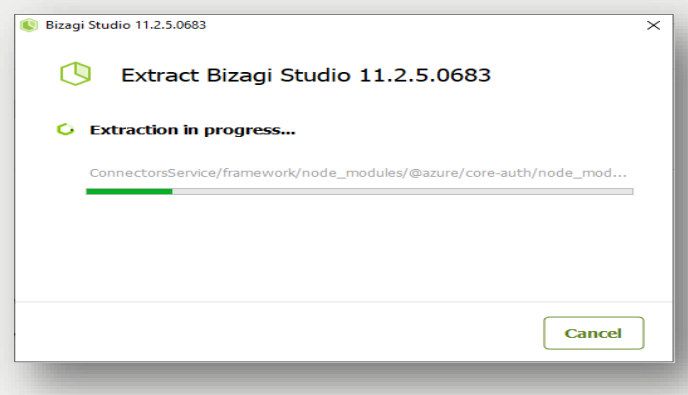

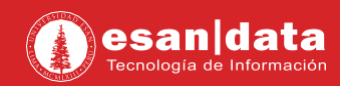

**•** Aparecerá esta ventana donde seleccionará el tipo de servicio y usará la opción TRIAL.

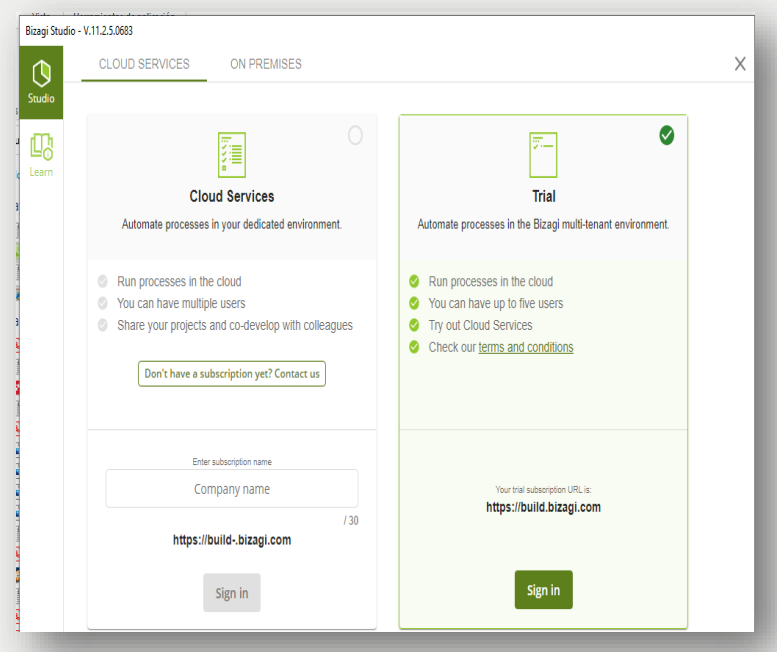

**•** Colocará el usuario y contraseña creado en Bizagui Studio. si aún no lo tiene creado. Haga clic en Create an Account..

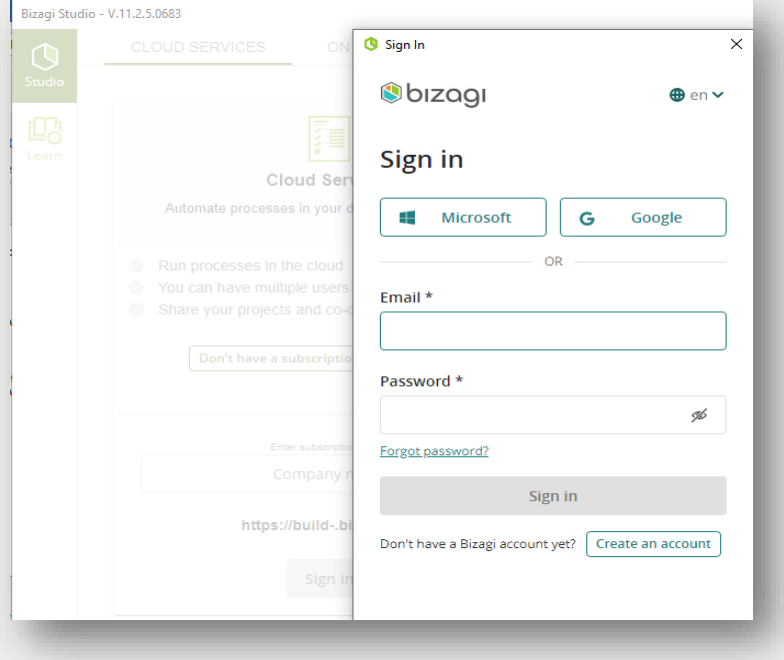

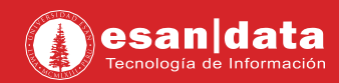

**•** Se abrirá el programa y hacer clic **"NEW PROJECT".**

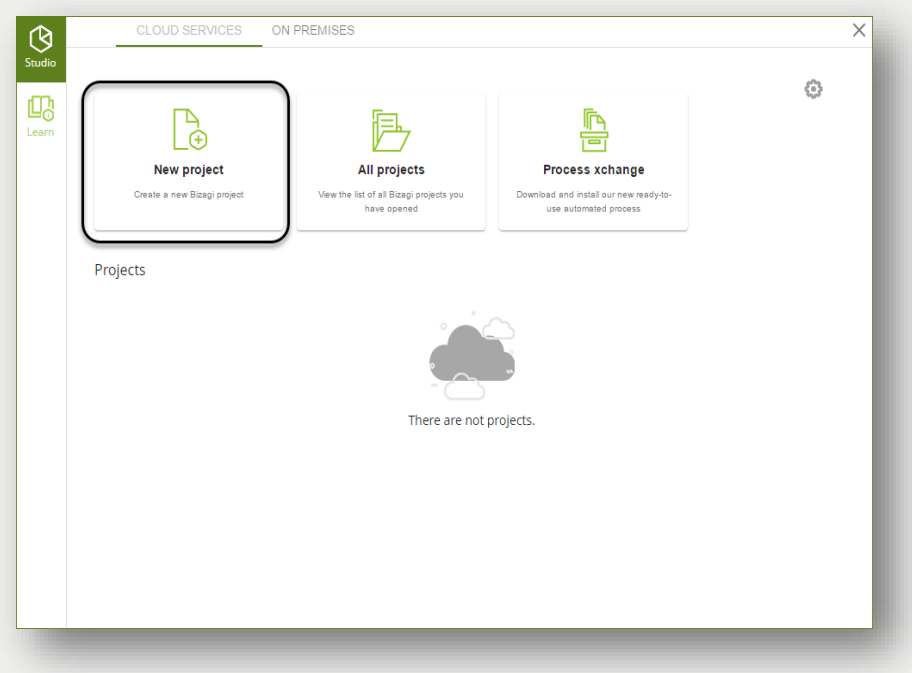

Dé un nombre y una descripción al proyecto y haga clic en *Siguiente***.**

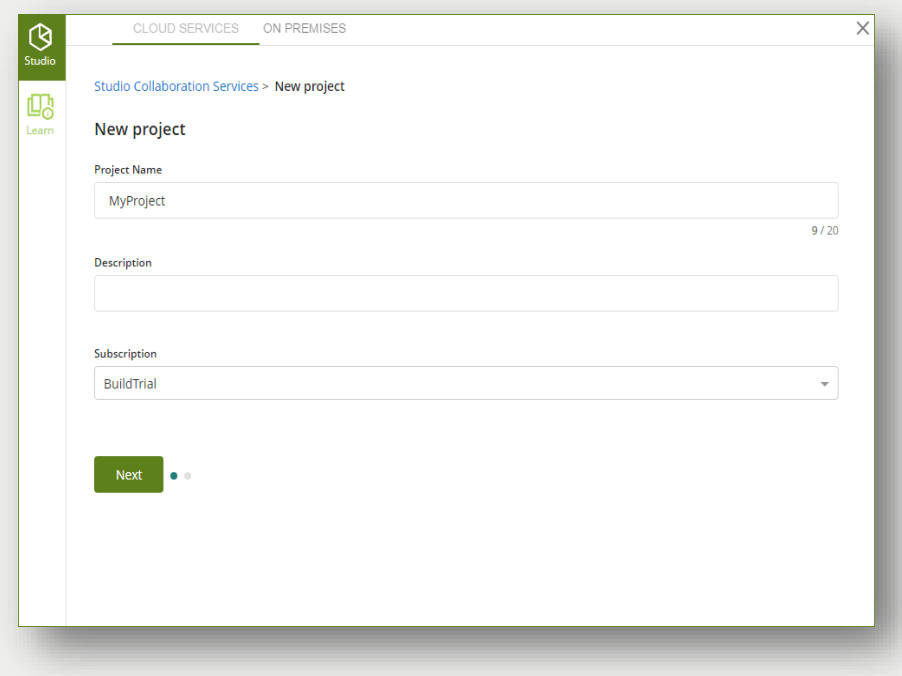

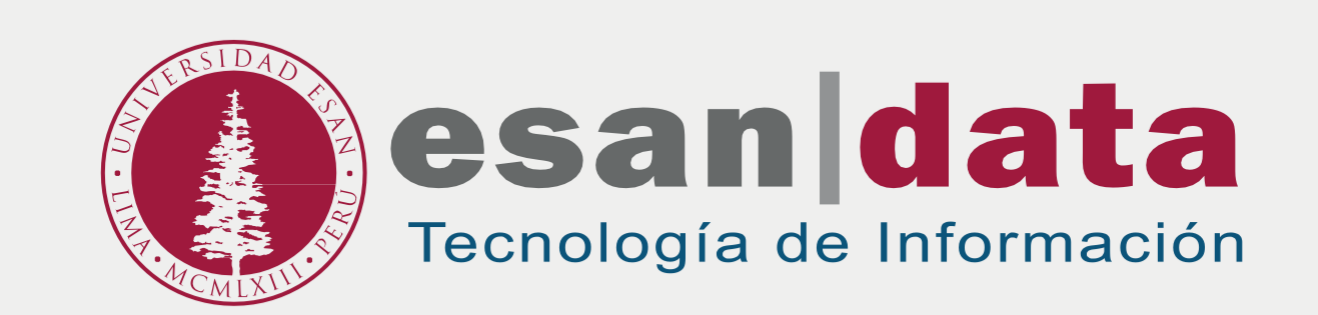